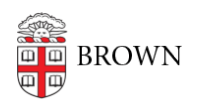

[Knowledgebase](https://ithelp.brown.edu/kb) > [Desktop Computing and Printing](https://ithelp.brown.edu/kb/desktop-computing-and-printing) > [Support](https://ithelp.brown.edu/kb/support) > [Submit a Help Ticket to the](https://ithelp.brown.edu/kb/articles/submit-a-help-ticket-to-the-it-service-center) [IT Service Center](https://ithelp.brown.edu/kb/articles/submit-a-help-ticket-to-the-it-service-center)

## Submit a Help Ticket to the IT Service Center

Stephanie Obodda - 2019-07-16 - [Comments \(0\)](#page--1-0) - [Support](https://ithelp.brown.edu/kb/support)

You can submit tickets to the IT Service Center by visiting the ITHelp website and clicking on the Submit a Request button.

- CIS IT Help Site: <https://ithelp.brown.edu/>
- Direct Link to Request Submission: <https://ithelp.brown.edu/new-ticket>
- 1. Go to<https://ithelp.brown.edu>
- 2. Click on Submit a Request

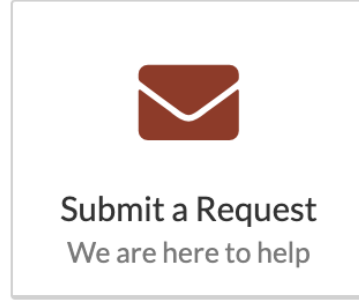

- 3. Click on Log In if you're Brown University faculty, staff, or student.
- 4. Provide a ticket subject. This is a brief one-sentence line to sum up your problem. You must enter 5 or more characters. Request Subject\*
- 5. Chose a Request Type. For a standard help request to CIS, choose IT Help Request. All request types are elaborated below. Additional fields may appear and may be required in other request types.

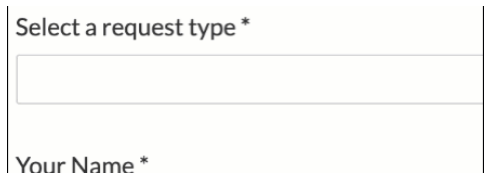

- 6. Your name and default email address should already be pre-populated if you've signed in. If you're not affiliated with the university, provide this information.
- 7. Provide as much detail in the additional details field.
- 8. Upload a screenshot or attachment if needed.
- 9. Click Submit

Learn about the Request Types [here](https://ithelp.brown.edu/kb/articles/1389).

Related Content

• [Request Types](https://ithelp.brown.edu/kb/articles/request-types)